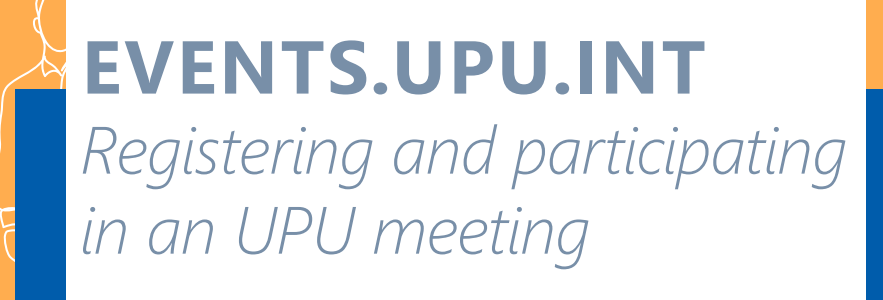

# **REGISTERING FOR AN UPU EVENT**

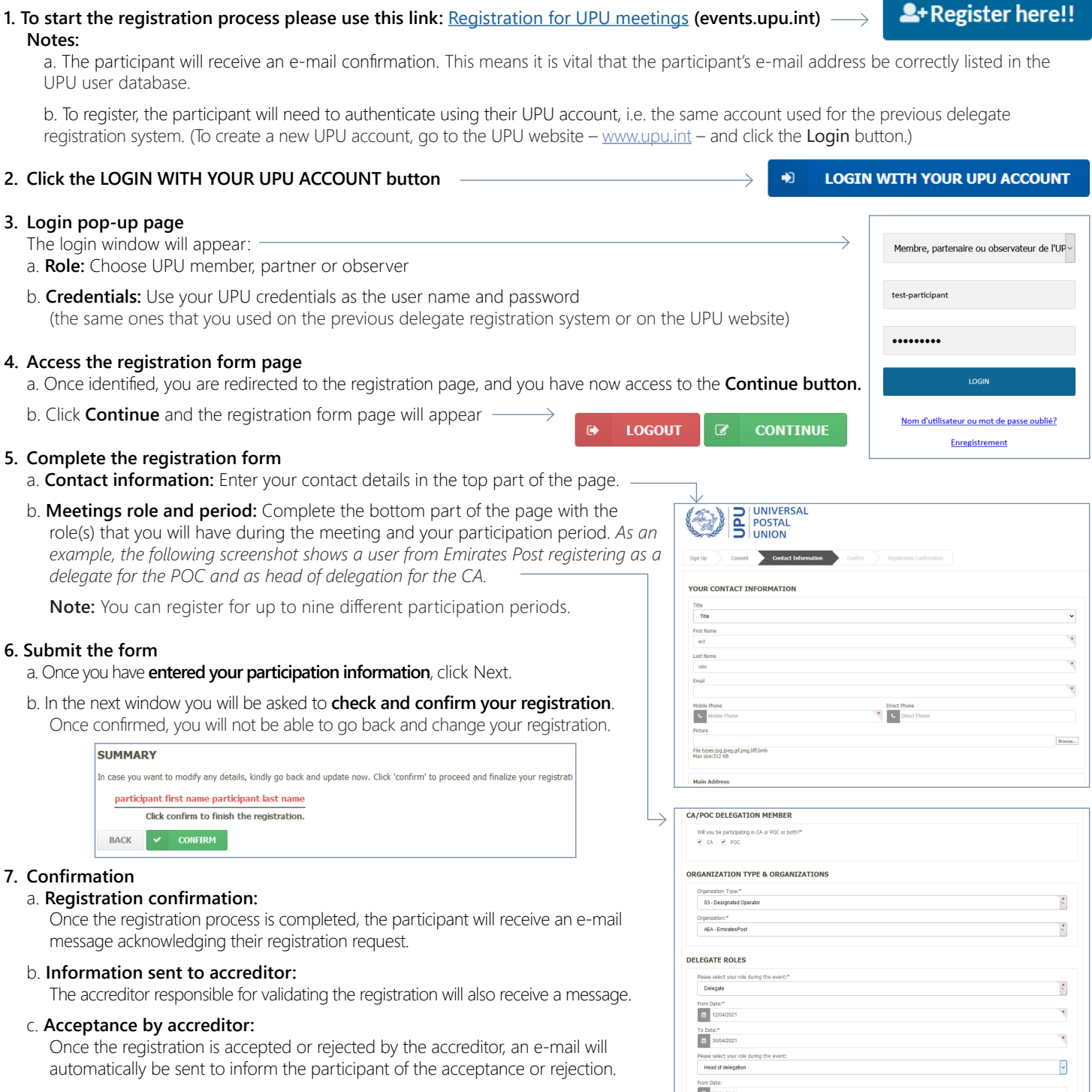

F.

三 Portal Login

**BOOK MEETINGS** 

# **BOOKING AND PARTICIPATING TO AN UPU EVENT**

### **1. To start the booking or participating process please use this link:** Portal login **(events.upu.int)**

#### **2. Book a specific meetings**

If the registration is validated and accepted, a confirmation e-mail will be sent to the participant. This will contain a link and a quick explanation of how to book/participate in specific meetings.

- a. **Click Book meeting** to access the calendar page and choose the meeting in which you will be participating.
- b. **Click the icon of the meeting** in which you wish to participate.
	- Click the **star icon if the meeting is open** to all registered users.
	- Click the **lock icon if the meeting is restricted.** The system will automatically send a request to the International Bureau staff responsible for the meeting in order to accredit participation in that meeting.

**Note**: It is important to register for all meetings that you wish to participate in.

c. **Once you have chosen all the meetings in which you want to participate, close the window.**

An automated e-mail will be sent to the International Bureau listing your selection.**Note**: For restricted meetings, following review by the International Bureau, an e-mail will be sent summarizing the status (confirmation/rejection) of the request.

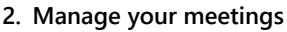

On your meetings calendar page:

- a meeting with a **black lock** indicates that the participant **did not request attendance**;
- a meeting with an **open lock** indicates the participant's request to attend **was accepted**;
- a meeting with a **red lock** indicates that the participant's request to attend the meeting **was rejected**.

## **3. Accreditation**

**ONLY FOR ACCREDITORS**

*ONLY FOR ACCREDITORS* 

- a. When a participant submits their registration, **the accreditor will receive an e-mail** informing them that one or more accreditations are pending.
- b. The e-mail is self-explanatory and contains the **link to access the list of registration requests**, together with information on how to process the requests.
- c. Follow the link in the message.
- d. **In the Accreditation dropdown list, indicate whether a participant's registration should be accepted or rejected.**  Comments can also be added; these will be included in the e-mail sent to the participant informing them about their registration status.

#### **4. Participate in a booked meeting**

a. **Click Virtual lobby** to access the calendar page and choose the meeting in which you will be participating.

**VIRTUAL LOBBY** 

- b. **Click the join icon of the meeting** in which you wish to participate.
- c. **The use of the microphone and camera functions are therefore mandatory** in order to connect to a UPU meeting. Once you have been validated by the UPU host, your microphone will be muted. It will be unmuted if you take/are given the floor.
- d. **If you wish to speak,** please request the floor by raising your hand in the Zoom application. Once you have finished, your microphone will be muted by the host.

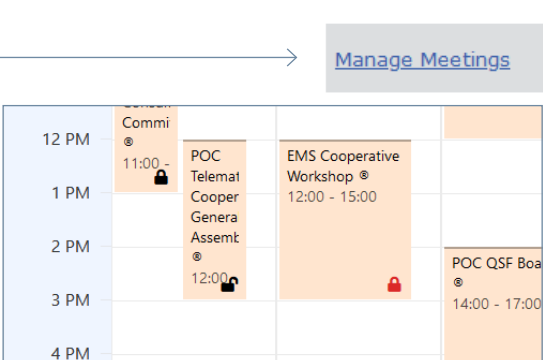

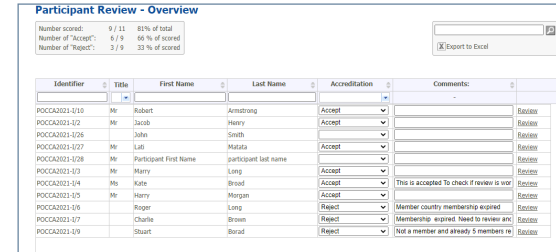

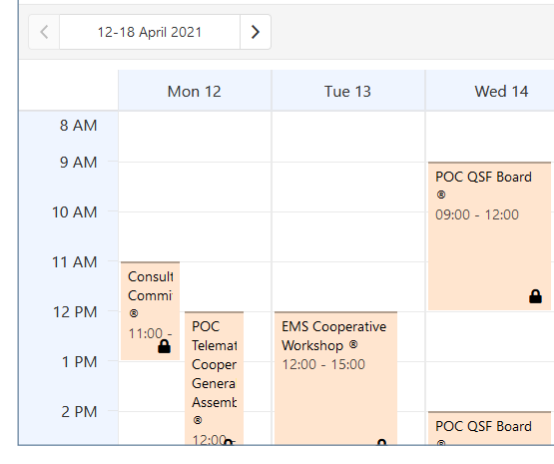

Calendar